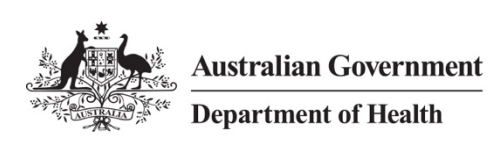

# Quick Reference Guide – Establish Remote Access Windows 10

# **Overview**

**The department offers a remote access computing solution that connects staff to their virtual desktop via the Internet, offering a similar experience to working in the office for virtual desktop users. This solution allows access to the HealthIT network from a Windows 10 personal computer with an Internet connection.**

**Note:** Please follow the instructions in the *Quick Reference Guide - Setup Remote Access Windows 10* to install the required software.

# Support

For assistance, contact the IT Service Desk on (02) 6289 8444 (Central Office) or 1800 500 380 (all other locations).

# **Procedures**

This Quick Reference Guide is split into three parts:

- Part 1 [Logging on to the Health IT Network using remote access](#page-0-0)
- Part 2 [Logging off the Health IT Network](#page-6-0)
- Part 3 [Remove VMware Horizon client certificate warning \(Optional\)](#page-6-1)

# <span id="page-0-0"></span>Part 1 – Logging on to the Health IT Network using remote access

#### Step 1

With an internet connection, launch the **BIP-IP Edge Client** from your *Start* menu > *All apps* > *Recently added* (or from your *Start* menu if you pinned it to the start during installation).

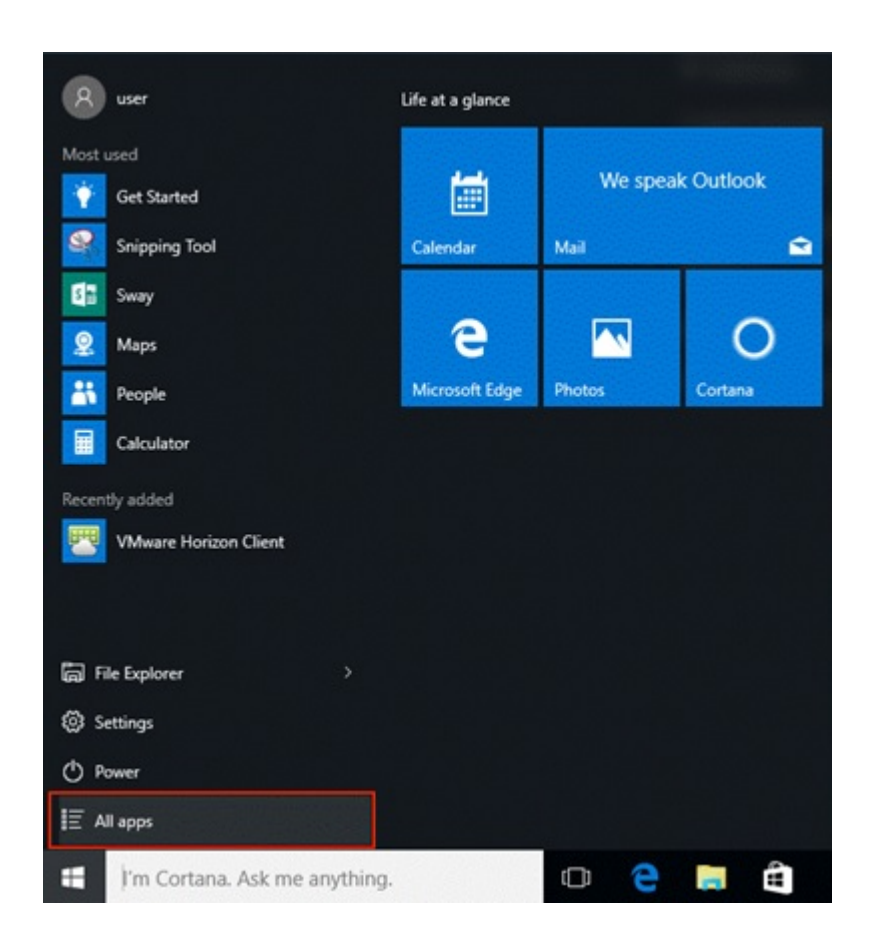

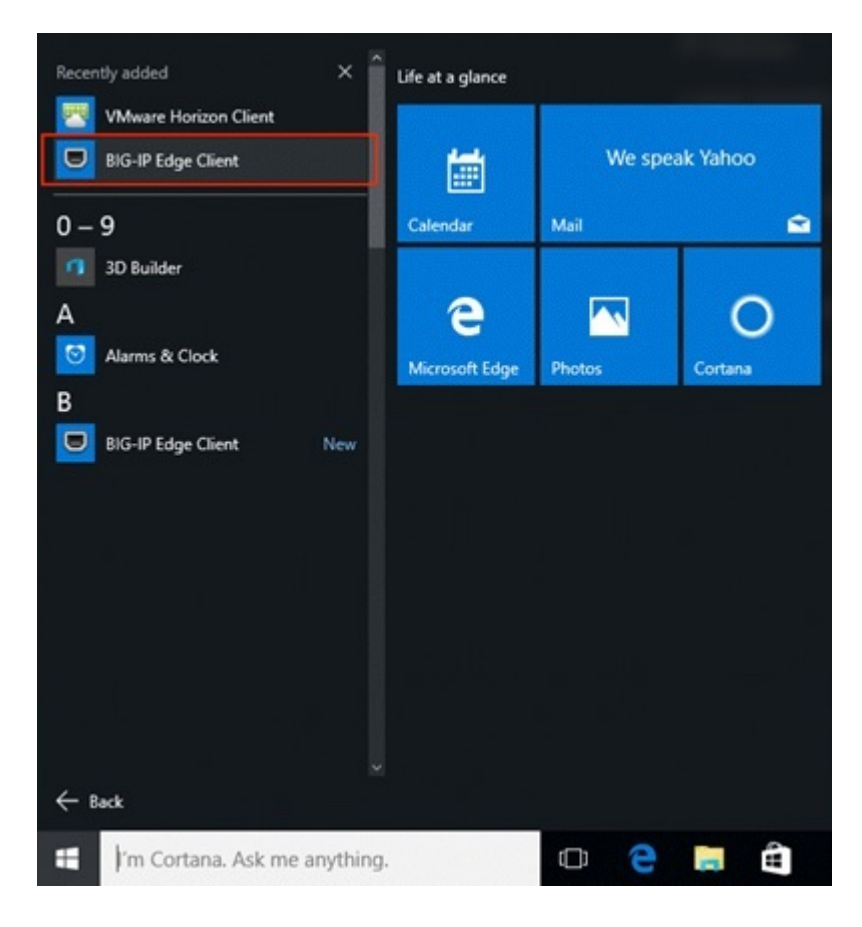

On first launch of the *BIG-IP Edge Client*, it will attempt to auto-connect to the server.

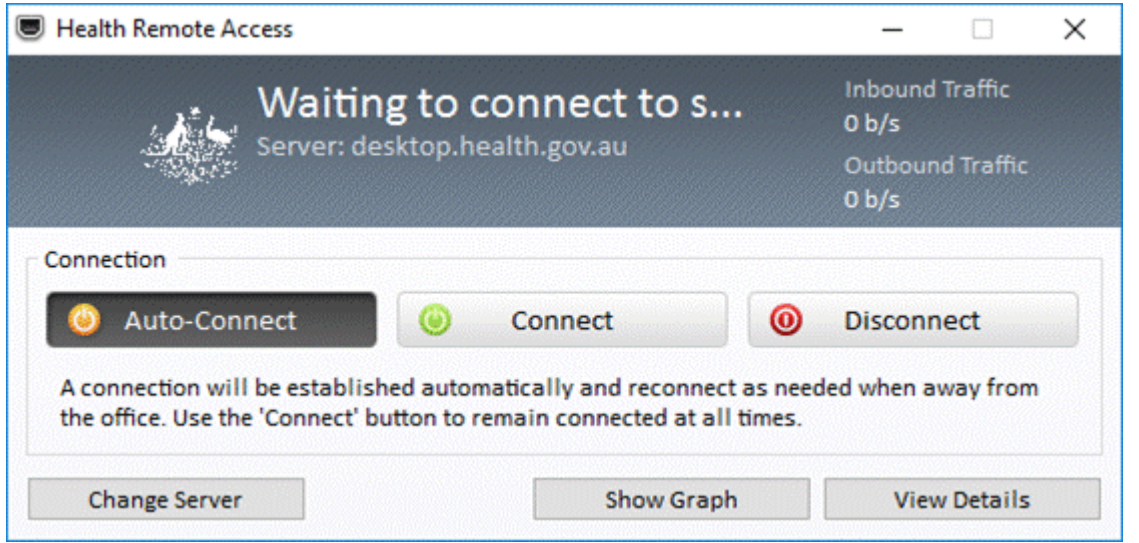

# Step 3

Observe the user warning in the *https://desktop.health.gov.au – Health Remote access*  window, and then click **Yes** to agree.

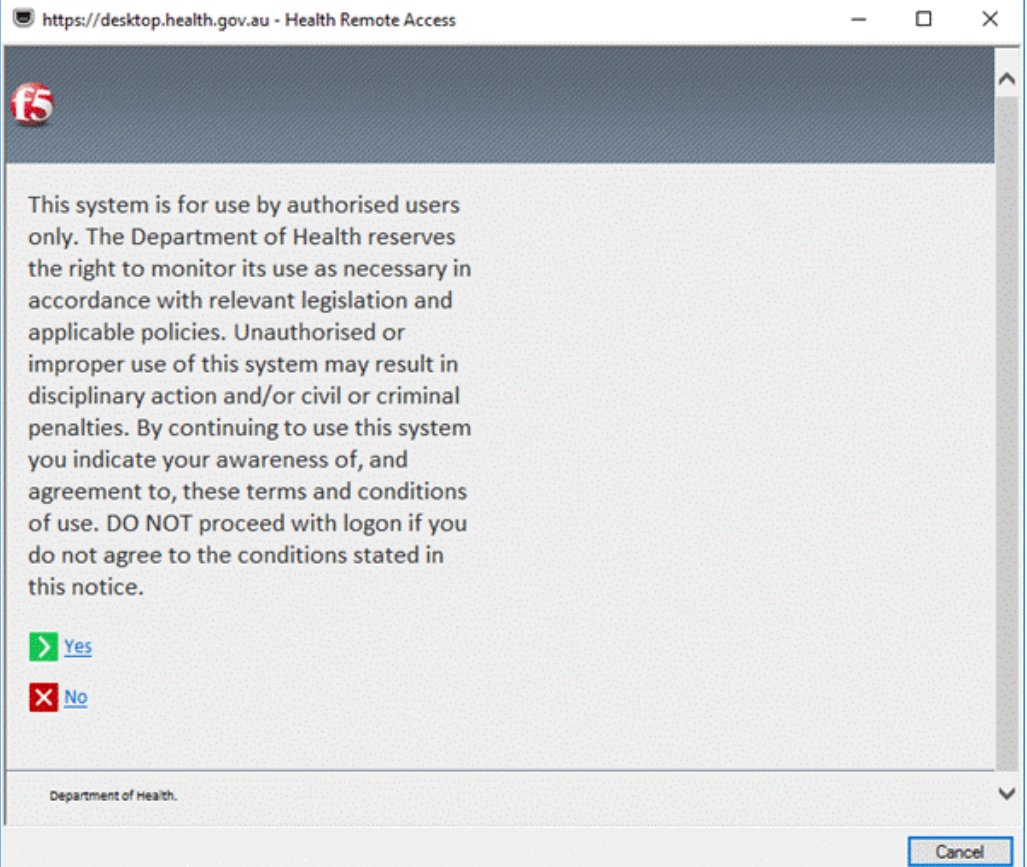

Enter your *Health Username* and *Password* in the *https://desktop.health.gov.au – Health Remote access* window, and then click **Logon** to connect to the Health IT network.

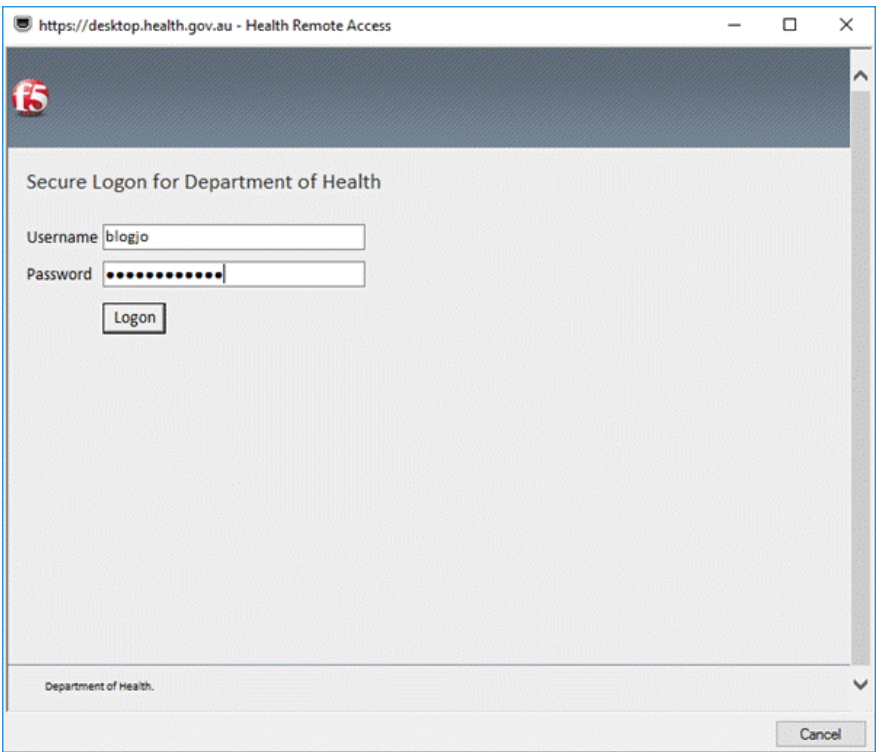

### Step 5

The *F5 BIG-IP Client* will attempt to authenticate your credentials. Click **Yes** to agree to the *User Account Control* window message.

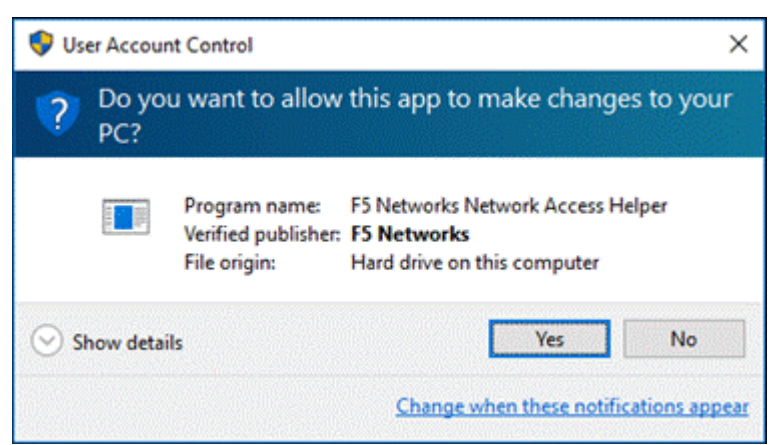

Once the *F5 BIG-IP Edge Client* shows as "Connected" in the *Health Remote Access*  window, it will automatically launch the *VMware Horizon Client*.

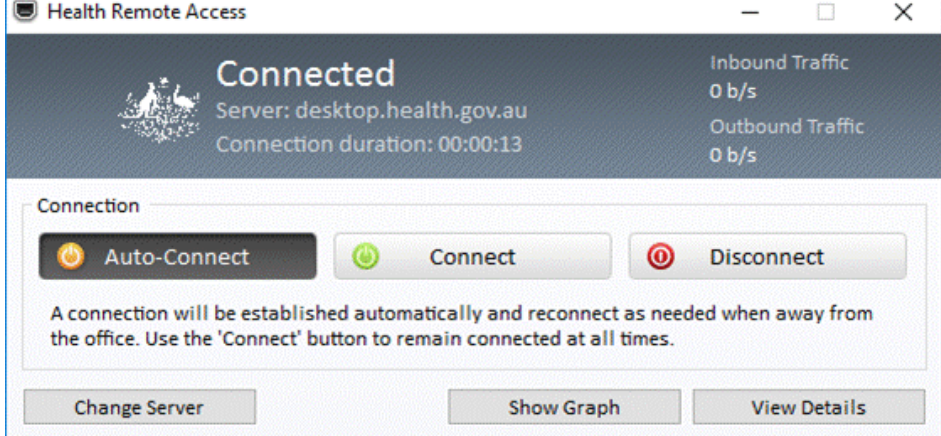

## Step 7

Click **Continue** in the *VMware Horizon Client* window when prompted with a certificate warning.

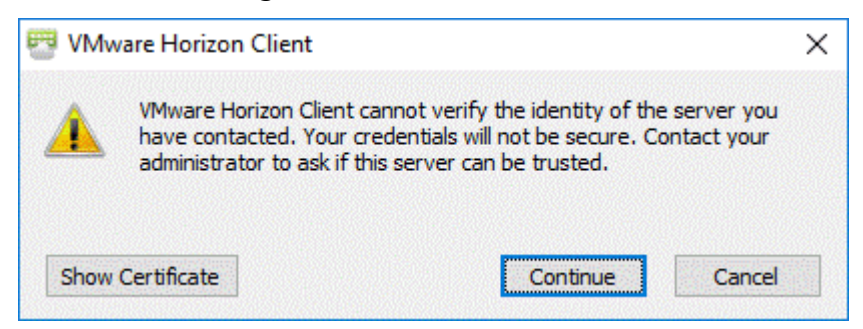

### Step 8

Observe the user warning in the *Disclaimer* window, and then click on **Accept** to proceed.

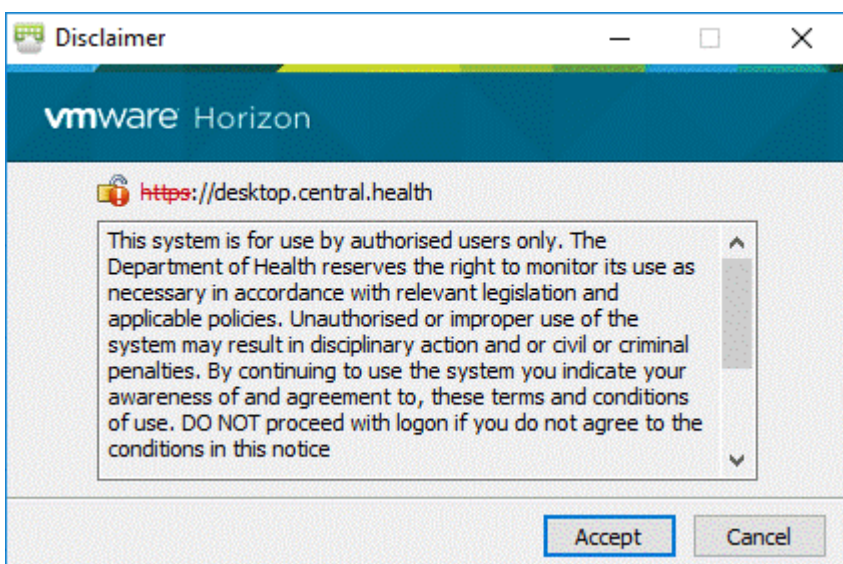

You will be logged on automatically.

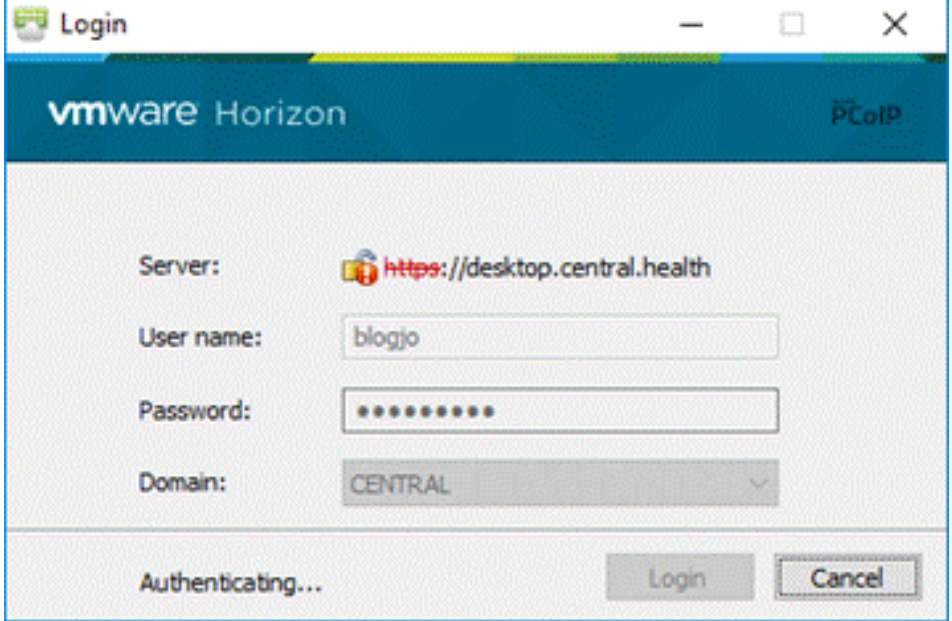

#### Step 7

Double click to launch your desktop (if it isn't launched automatically) in the *VMware Horizon Client* window.

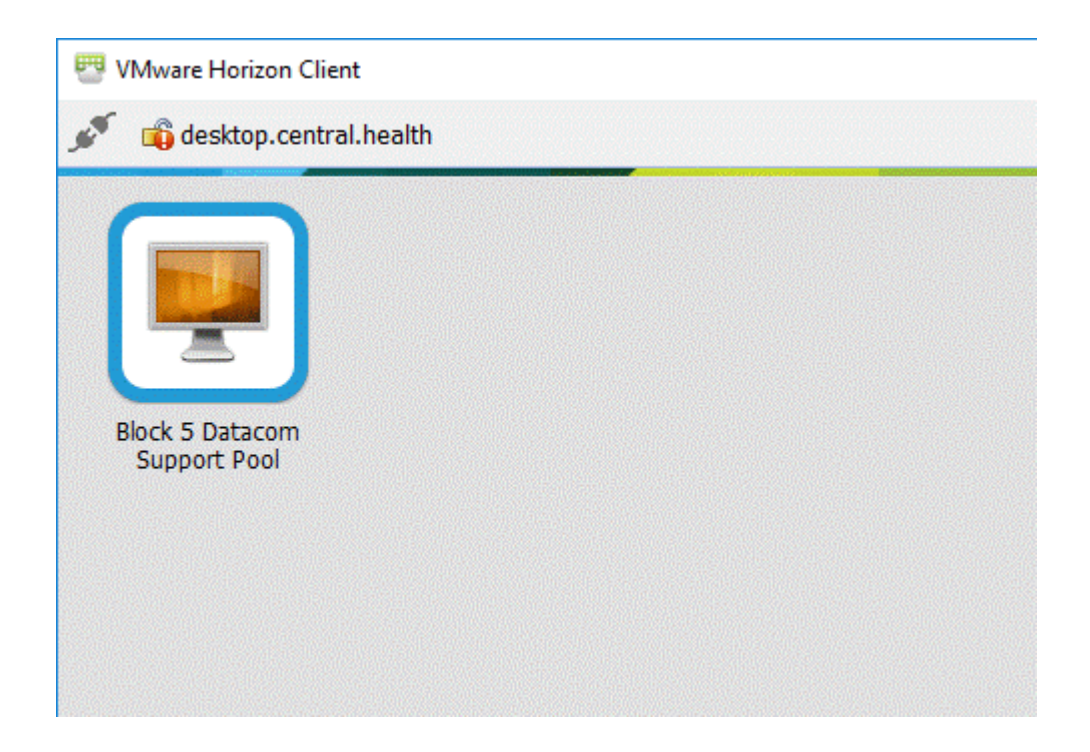

You are now logged on to your virtual desktop.

# <span id="page-6-0"></span>Part 2 – Logging off the Health IT Network

#### Step 1

**Disconnect** or **log off** from the Health Desktop when you are finished.

#### Step 2

**Close** the *VMware Horizon Client*.

#### Step 3

**Disconnect** the *F5 Health Remote Access Client* and **close**.

You are now logged off the virtual desktop.

### <span id="page-6-1"></span>Part 3 – Remove VMware Horizon client certificate warning (Optional)

#### Step 1

Launch the *VMware Horizon Client* from your *Start Menu* > *All apps* > *Recently added.*

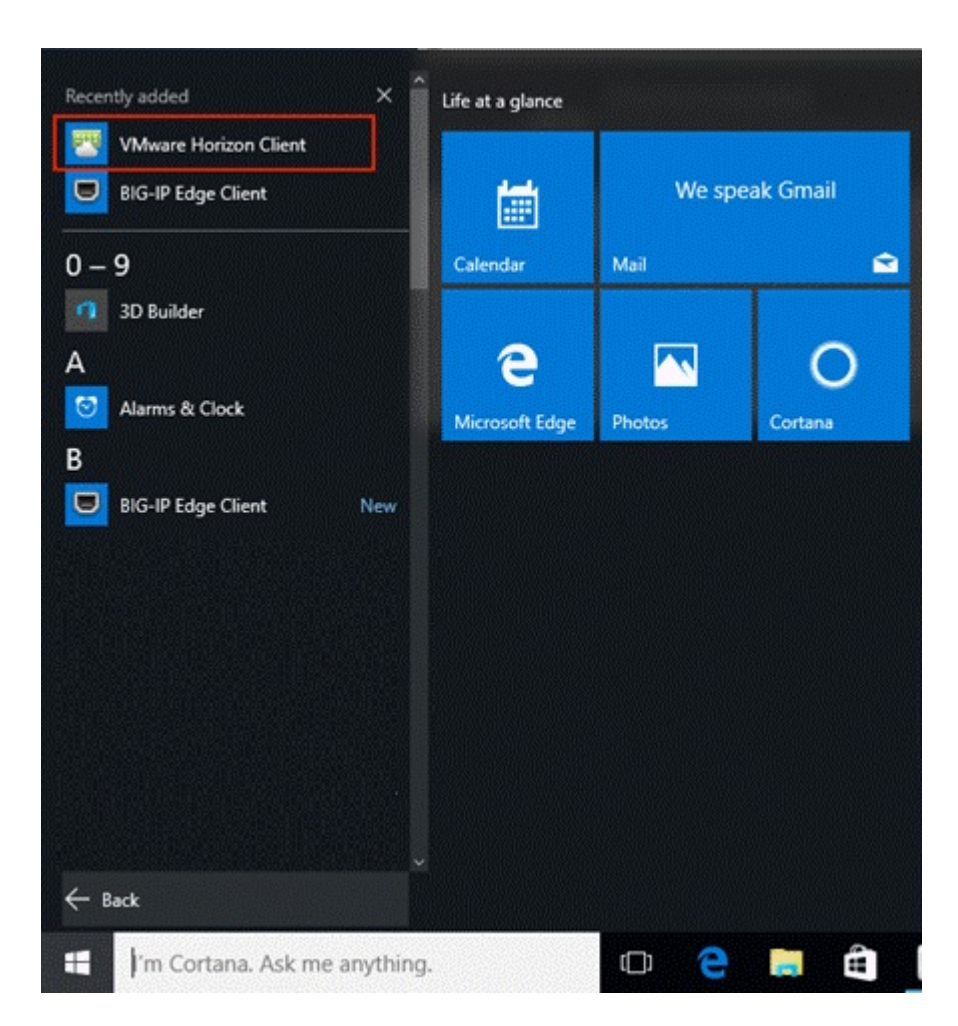

In the *VMware Horizon Client* window select **Configure SSL**… from the *Options menu*.

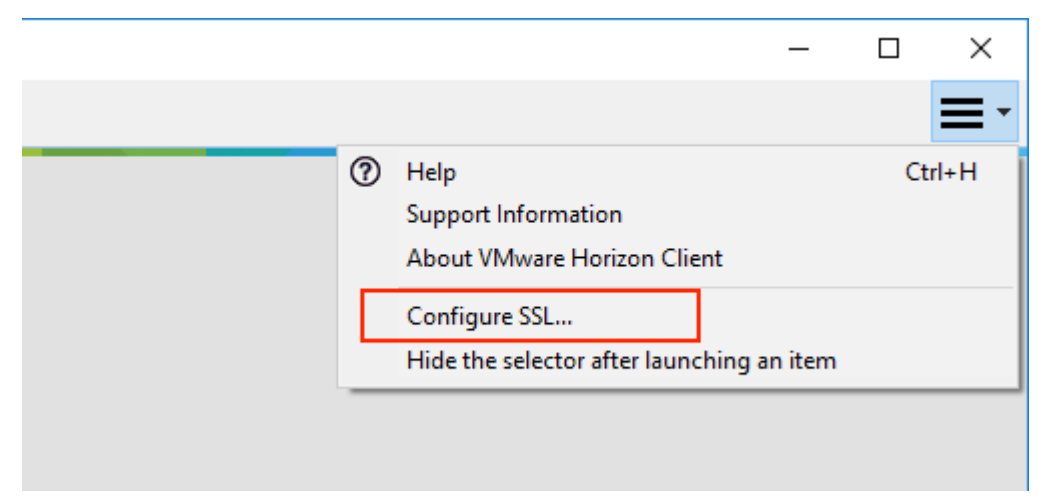

Select **Do not verify server identity certificates** and click on **OK** in the *VMware Horizon Client SSL Configuration* window*.*

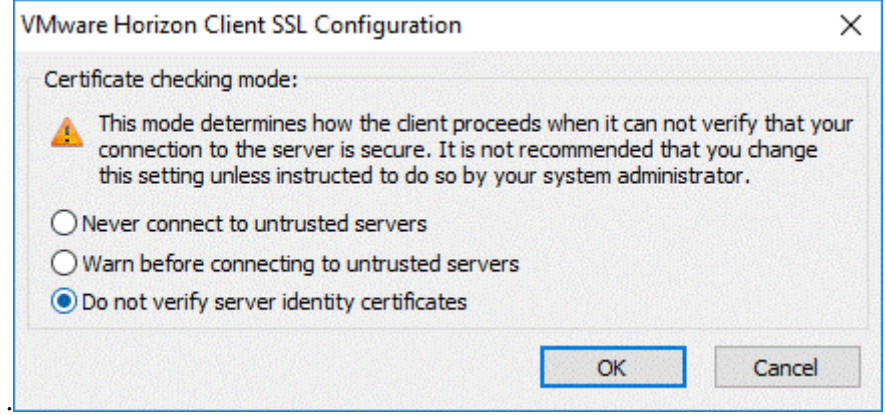

## Step 4

Close the *VMware Horizon Client* window.

### Step 5

Next time you attempt to Logon to the HealthIT Network you won't be warned about an untrusted certificate.